#### Training School, 3 - 7 September 2018 Polytechnic University of Valencia (Spain)

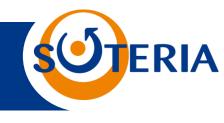

# INTERACTIVE SESSION I: GENERAL PRESENTATION OF THE SOTERIA PLATFORM

J. Vidal (EDF R&D)

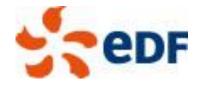

### General philosophy of the platform

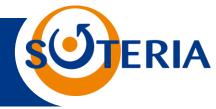

SOTERIA platform follows a multi-scale modelling approach with the aim to model the effect of irradiation on RPV and Internal material starting from nanofeature models up to mechanical models

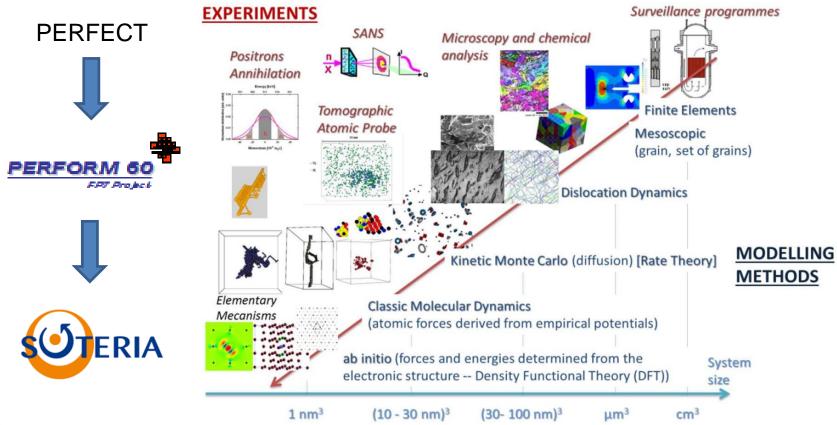

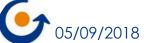

## How to launch and use the platform ERIA

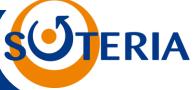

☐ For **beginners**: use of a clickable pdf file (Please use the pdf viewer xpdf to open the file) SOTERIA\_Beamer.pdf. Several study cases (Perfect study) are presented and can be launched automatically by clicking

Command: source env\_perfect.sh To launch the platform, go to slide 98 and click SOTERIA logo

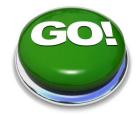

- ☐ For **basic users**: launch the plateforme directly through the commands « source env\_perfect.sh » + « python Perspycace/pyqt/perspycace\_gui.py »
- ☐ For <u>experienced users</u>: create your own study and possibility to generate python scripts from the SOTERIA platform to be embedded in an in-house code. Click on the Study>Export to> menu to generate a \*py file of the study.

### Graphical interface

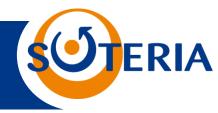

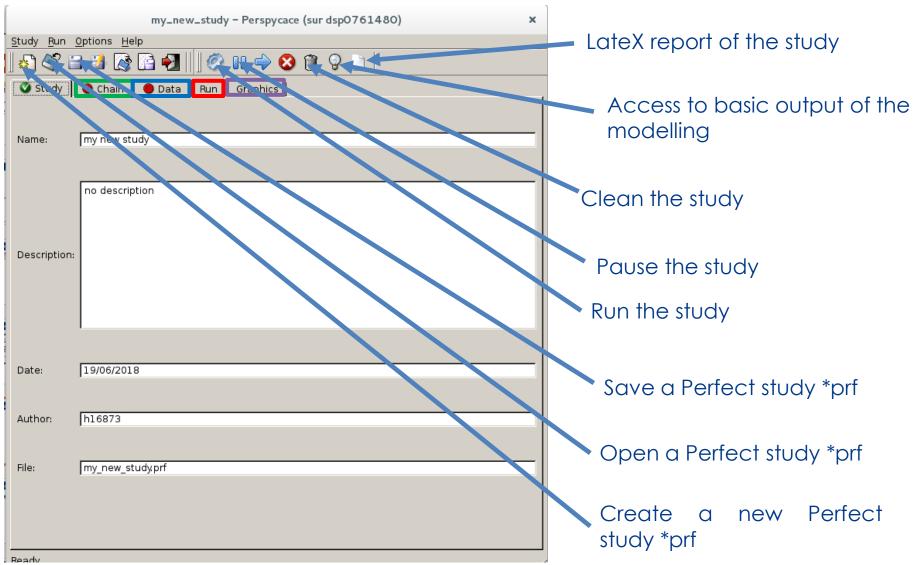

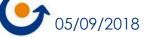

#### Graphical interface

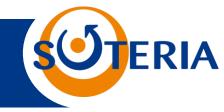

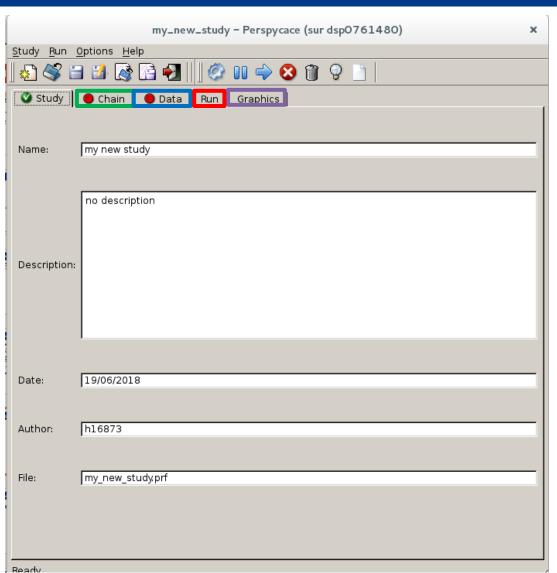

Chain tab: select the different modelling module and submodule and to link them

Data tab: modify the input data

Run tab: display the output of the different codes

Graphics tab: represent the different outcomes of the simulation

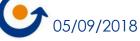

#### How to set up a study

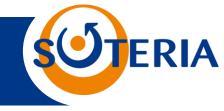

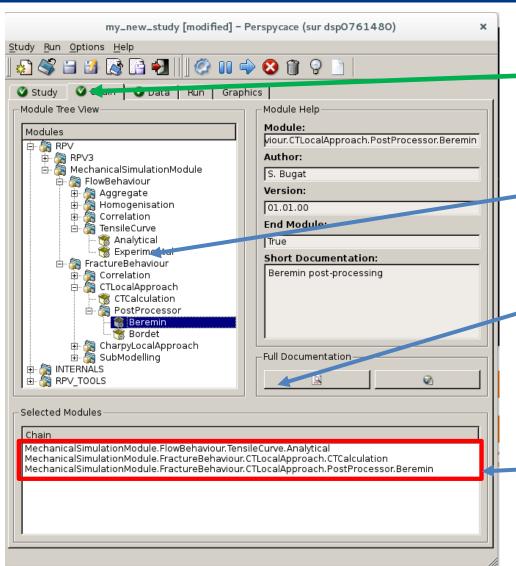

Indicative of the correct settin up of the study

Double click on the module to load it on the chain

For each submodule, documentation is available

The chaining of the submodules must be done in the proper order

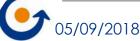

### The data section: input and output

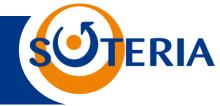

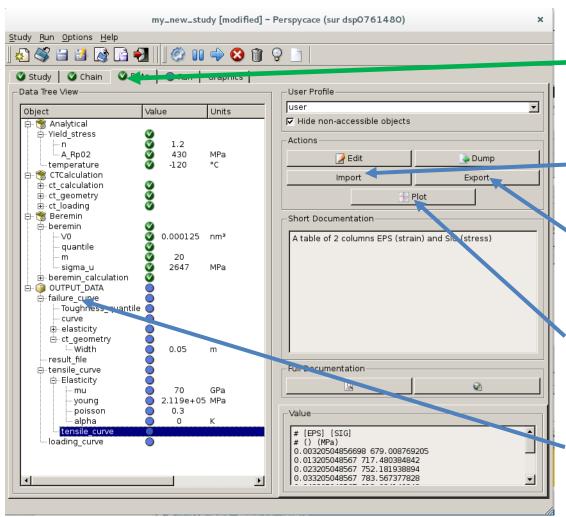

Indicative of the correct setting of the data

Data can be imported from file

Data can be exported to file

Data can be represented as graphics quickly

Ouput section: list of the output data of the modelling

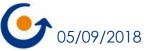